# Getting Started with Twitter

## **Why use Twitter for Resisting Trump?**

Twitter is a great tool to supplement what we're doing on Facebook for several reasons:

- 1) It's a great way to get info to a maximum number of people quickly. When the travel ban was announced, people were able to get huge numbers of people to airports quickly via tweets and retweets.
- 2) You can have multiple accounts on your mobile device and toggle between them, so it's easy to have a profile dedicated purely to these types of activities.
- 3) With a dedicated profile, you don't have to weed through postings about adorable kittens, other people's vacation photos, and PTA info (which are all great uses for FB).

### **How to get started**

- 1) Go to twitter.com or download the Twitter app and Sign Up. Log in.
- 2) Set up account (if desired, completely optional) with photo and bio. If you're setting up account to keep current and don't plan to do a lot of tweeting, this step isn't very important.
- 3) Determine who to follow. Twitter will give you a list of suggestions. Feel free to Skip this step. Find the people you want to follow by using the Search area. Note: a blue check mark **the some to some one means** they're a well-known person whose account has been verified as truly being that person.
- 4) Here are some suggestions to get you started:

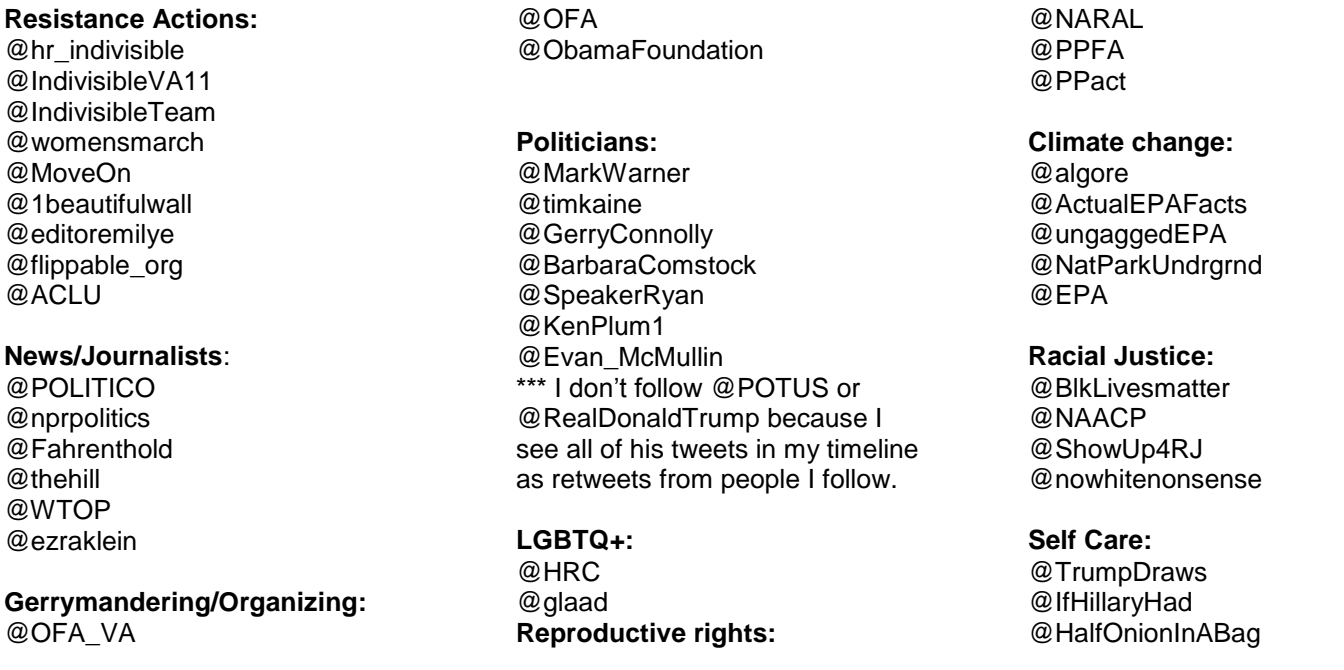

Try not to follow too many of the same type of person. You'll find that your feed fills up quickly, making it hard to stay up to date. And there will be less of a variety of stories in your feed.

#### **What to do with tweets in your feed**

Know that there are 5 levels of possible interaction with each tweet:

- 1) Simply reading it
- 2) Liking it (tapping the heart symbol)
- 3) Replying directly to the person who tweeted (tap the left facing arrow). In this case, that person will be notified that they have a message and can view it.
- 4) Retweeting it (tapping the arrows that form a square). Your followers will see the retweet.
- 5) Quoting & retweeting (tapping the arrows that form a square and then typing a comment before sending retweeting). **Use this sparingly**, only when you have something relevant to add, as this essentially becomes 2 tweets.

### **How to compose a Tweet**

Click on the "Tweet" button in the top right corner of your screen. On your phone or iPad it may be just the square with the quill inside it.

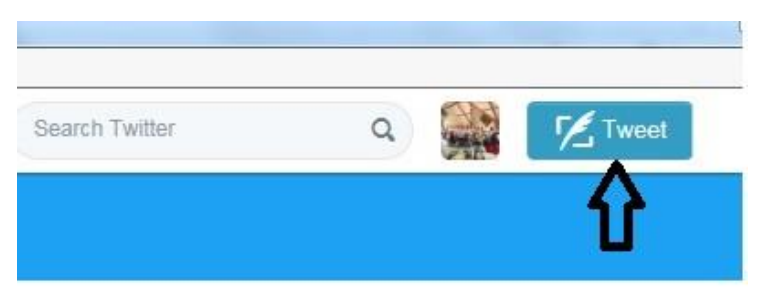

Type your tweet, inserting a photo, a poll, or even a link (paste it directly into your tweet), then hit the Tweet button in the lower right corner. The number next to the Tweet button tells you how many characters you have left that you can include in your tweet.

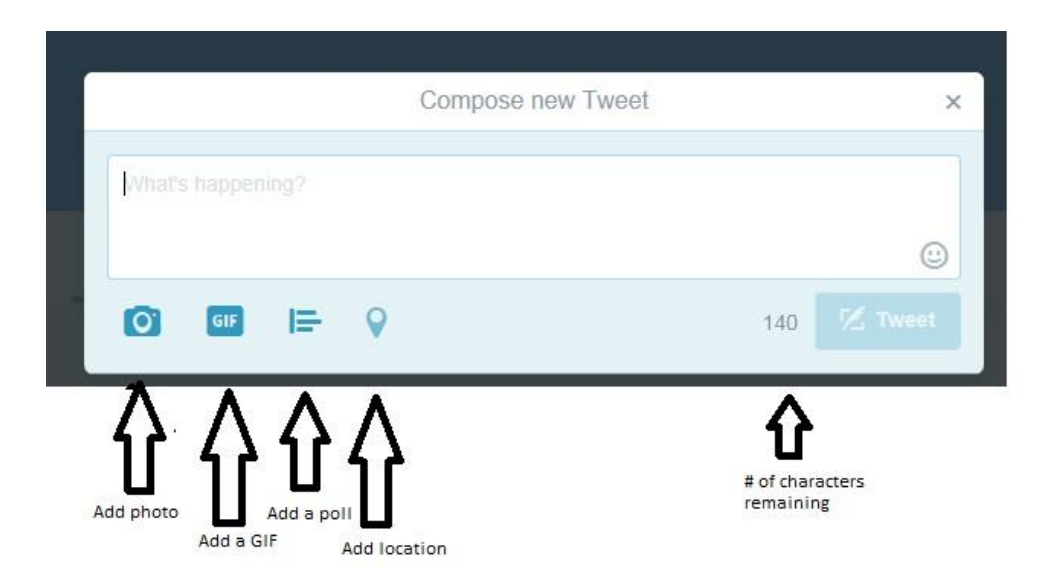

## **Tweeting at a person / Tagging a person**

You can tweet directly to a person, and you can also ensure that all their followers (and yours!) receive the tweet in their timeline. To tweet to someone, include the @ and their handle. For example, Mike Pence's handle is @VP.

If you start your tweet with the @ and the handle, the tweet will be seen by your followers and the person you've tweeted. Their followers will not see the tweet.

If you want to include their followers, all you have to do is precede the @ with any character. Most commonly people simply include a period (.) before the @. Note that if you want to tweet to multiple people with the same tweet, only the **first** person has to have that period before their @.

I've included samples of both below.

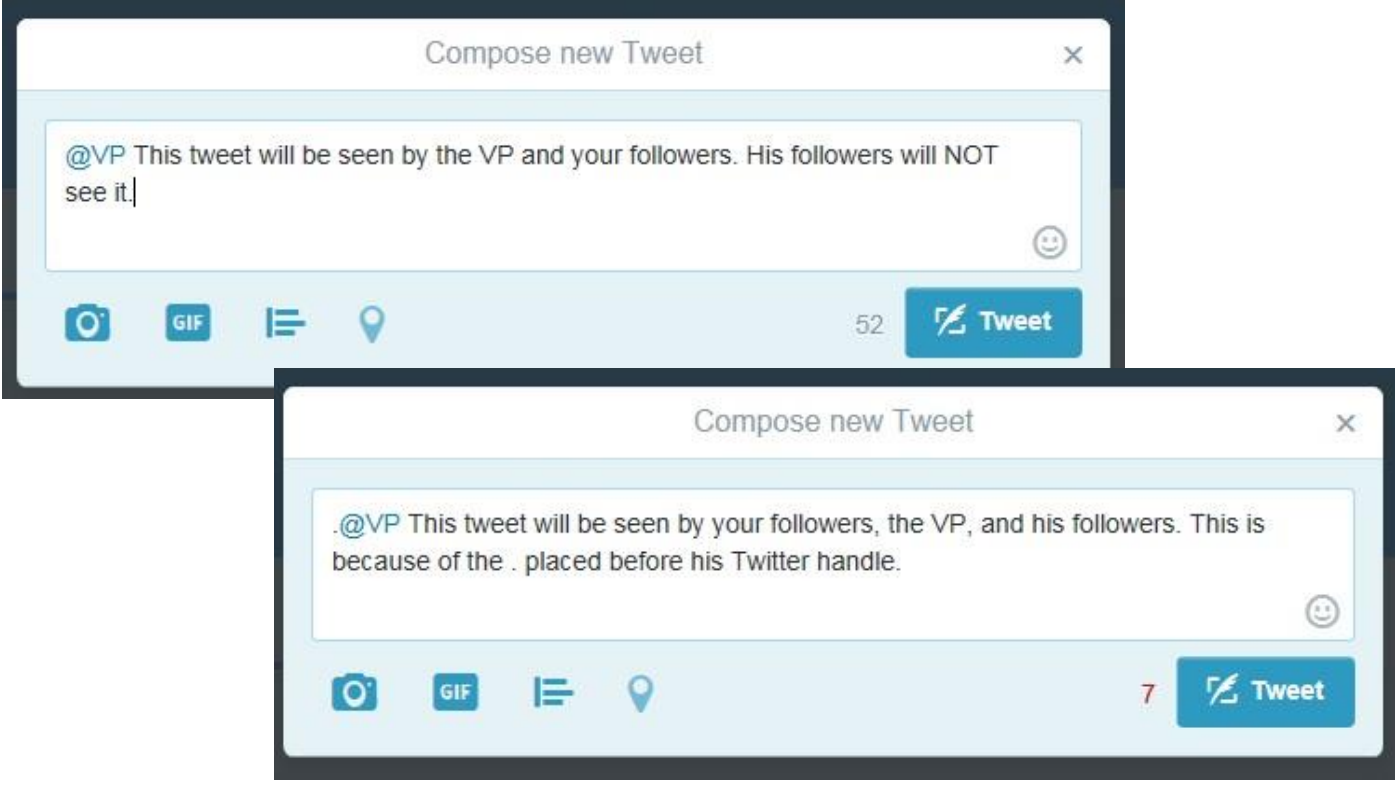

## **What's a hashtag (#)?**

A Hashtag is a keyword that makes it easy for people to see all the discussions about a topic. You can click on a hashtag to see other tweets. A hashtag can be several words strung together, like #NotMyPresident or #FavoriteIceCreamTopping.

You can see trending hashtags in the leftmost column (when viewed on a computer) or by hitting the Explore button on your mobile device.

### **Maintaining multiple accounts**

If you have multiple accounts you want to keep current, it's simple to do.

I'm not sure you can toggle between accounts on a computer. However, on your mobile device, tap on Me to get to your profile. You'll see the box with multiple silhouettes in it. Tap that and then choose More Options to add an account. Once the account is added, you simply tap the silhouette and choose the feed you want to be active.